## **RESERVE BANK INFORMATION AND TRANSFER SYSTEM**

**Cash Transfer User Guide**

**August 2018**

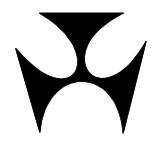

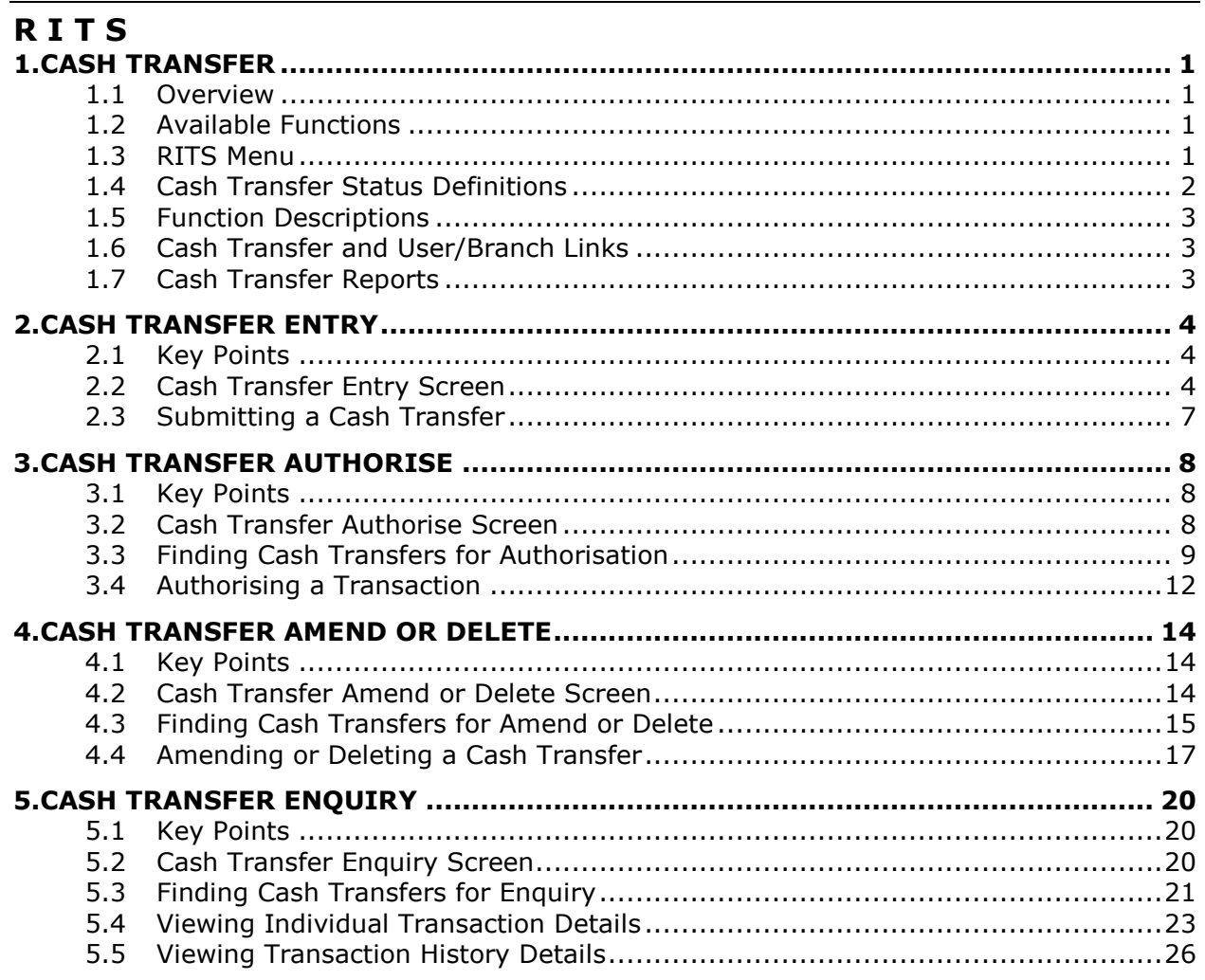

## **R I T S Overview**

## <span id="page-2-0"></span>**1. CASH TRANSFER**

This user guide should be read together with the *Overview of Functionality*.

## <span id="page-2-1"></span>**1.1 Overview**

Cash Transfers are used to make cash payments, including settlement of interbank money market transactions and obligations arising from agency arrangements for the low-value clearing streams. Cash Transfers may also be used in contingency situations to make payments if one or more of the feeder systems are unavailable.

### <span id="page-2-2"></span>**1.2 Available Functions**

- **Entry** Enter one side of a Cash Transfer.
- **Authorise** Authorise one or many Cash Transfers.
- **Amend/Delete** Amend or delete a Cash Transfer.
- **Enquiry** Enquire on the status and details of Cash Transfers.

## <span id="page-2-3"></span>**1.3 RITS Menu**

After logging on to RITS, the Main menu is displayed on the left-hand side of the screen. Select the **Cash Transfers** tab to expand the menu as displayed below. The Cash Transfer options are **Entry**, **Authorise, Amend or Delete** or **Enquiry**.

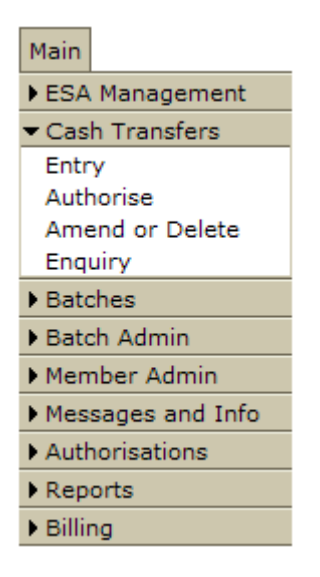

The two parties to a Cash Transfer use **Entry** to enter Cash Transfer details. Either party may enter first. Cash Transfers may be entered up to 5 business days prior to the settlement date.

### **R I T S Overview**

If authorisation is required, a Member uses **Authorise** to complete the authorisation.

After all authorisations are completed and the transaction is matched, the Cash Transfer is sent to the System Queue for settlement testing if the settlement date is today; otherwise it enters 'matched' status and awaits the settlement date.

Users are able to amend the details of unmatched Cash Transfers or change the Cash Account Status of matched warehoused Cash Transfers using **Amend or Delete**. Users are also able to delete a Cash Transfer prior to it being sent to the System Queue using **Amend or Delete**.

To recall a Cash Transfer that has already been sent to the System Queue, refer to **Cash Account Queue Management** in the *ESA Management User Guide*.

An **Enquiry** is provided to view Cash Transfers and their details.

Transaction details and the history of each transaction can be viewed in the **Authorise**, **Amend or Delete** or **Enquiry** screens.

## <span id="page-3-0"></span>**1.4 Cash Transfer Status Definitions**

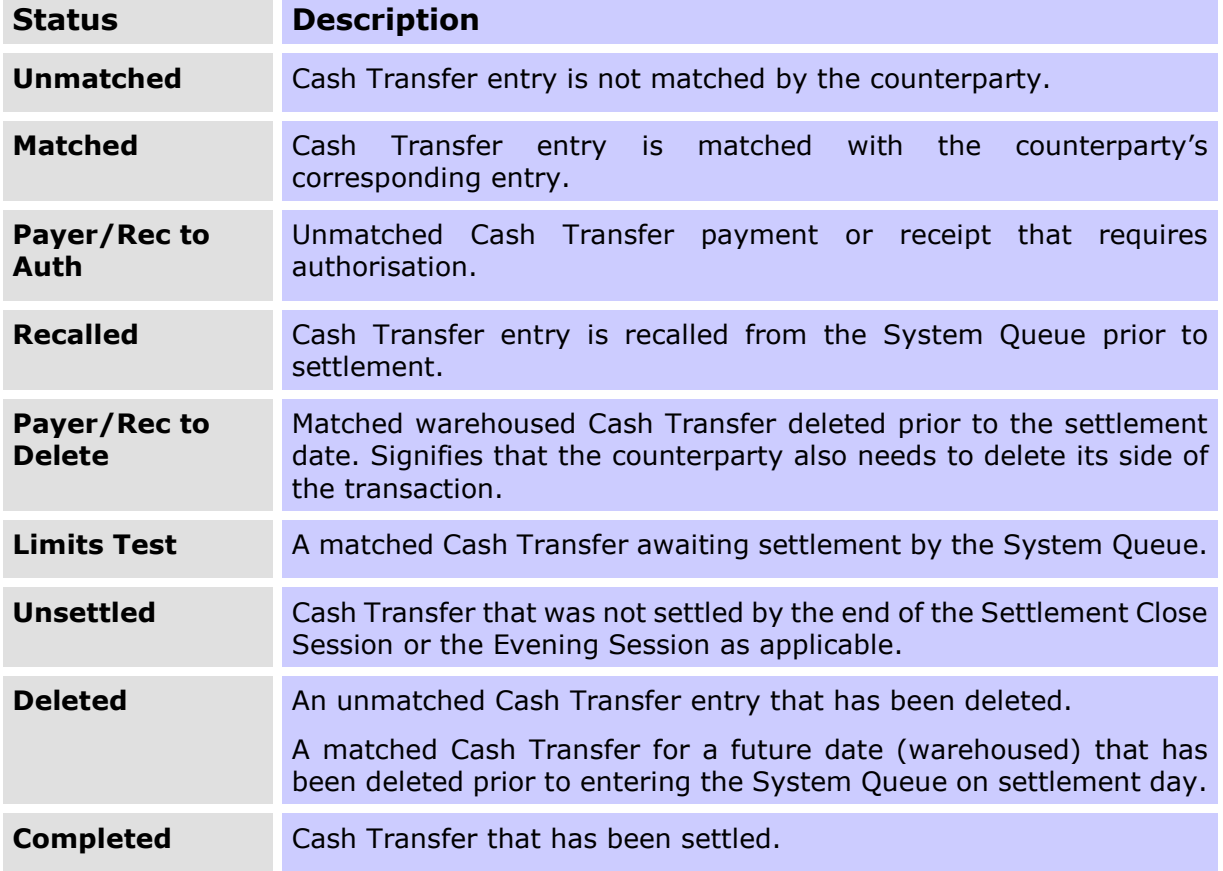

 $\mathbf x$ 

## **R I T S Overview**

### <span id="page-4-0"></span>**1.5 Function Descriptions**

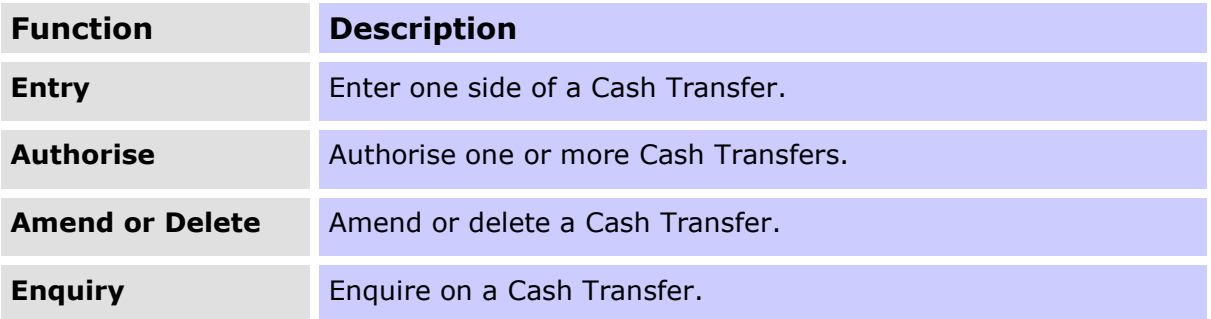

## <span id="page-4-1"></span>**1.6 Cash Transfer and User/Branch Links**

A user must be linked to a branch before the user can enter, authorise, amend/delete or view Cash Transfers for that branch.

Once a user has been linked to a branch (by the Member's Password/Certificate Administrator), the branch mnemonic can be selected in the Own Branch filter:

- in **Entry**, to enter a new Cash Transfer for that branch;
- in **Amend or Delete**, to find transactions that can be amended or deleted for that branch;
- in **Authorise**, to permit the authorisation of transactions for that branch by the linked user; and
- **•** in **Enquiry**, to view Cash Transfers for that branch.

### <span id="page-4-2"></span>**1.7 Cash Transfer Reports**

A Cash Transfer Activity Log is available the following day in **SYSTEM REPORTS**. It lists all Cash Transfers entered during the previous day.

An online report for the Cash Transfer Enquiry is available in **MEMBER REPORTS**.

See the *Reports User Guide* for more information.

## <span id="page-5-0"></span>**2. CASH TRANSFER ENTRY**

## <span id="page-5-1"></span>**2.1 Key Points**

- Both parties enter their Cash Transfer details.
- Cash Transfer details must match for the transaction to proceed.
- Either party (payer or receiver) may make the first entry.
- The following are matching fields:
	- Side, Other Member, Deal Date, Settlement Date, Interest Rate, Amount and Trade Type.
- The following are optional fields:
	- Private Comments and Payer's Public Comments.
- Cash Transfers with a Trade Type of 'IBOC1' or 'IBOC2' (Interbank Overnight Cash) represent, respectively, the first and second leg of a Cash Market Transaction (a transaction in the Cash Market with a term of overnight between one bank (as an unsecured provider of credit) and another bank (as an unsecured receiver of credit)<sup>1</sup>. A Trade Type of 'Other' represents Cash Transfers that are not a Cash Market Transaction.
- Cash Transfers may be entered for settlement on the current day or warehoused (for up to 5 business days) for settlement at a future date.
- A matched warehoused Cash Transfer is placed on the System Queue at 7:30 am on the day of settlement, but is not available for settlement until after the 9am Batch has run and the DAY session has opened.

## <span id="page-5-2"></span>**2.2 Cash Transfer Entry Screen**

Select **Entry** from the **Cash Transfers** tab on the menu. The following screen is displayed.

1

<sup>&</sup>lt;sup>1</sup> For further information about identifying activity in the Cash Market, see section 4: Data Sufficiency from the [Cash Rate Procedures Manual.](https://www.rba.gov.au/mkt-operations/resources/cash-rate-methodology/cash-rate-procedures-manual.html)

 $\overline{M}$ 

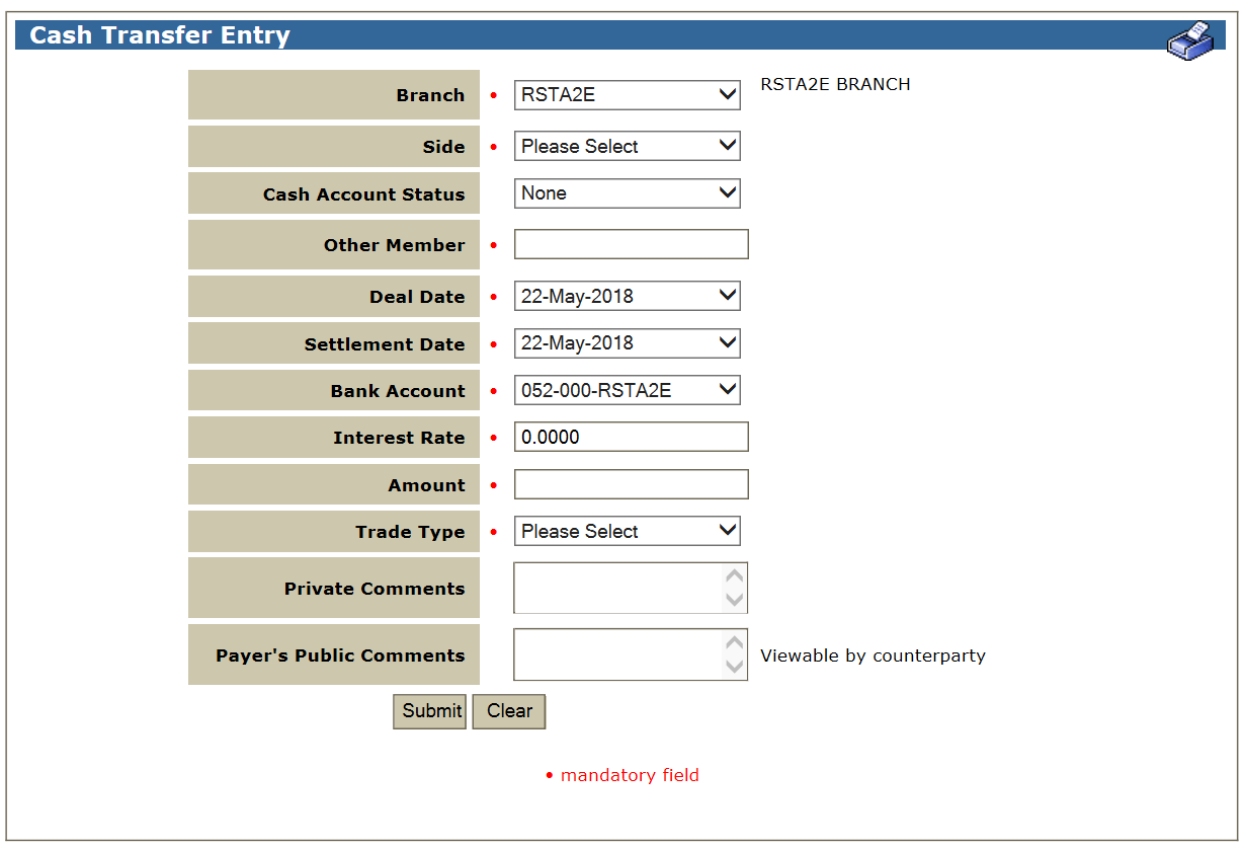

## **2.2.1 Entry Fields**

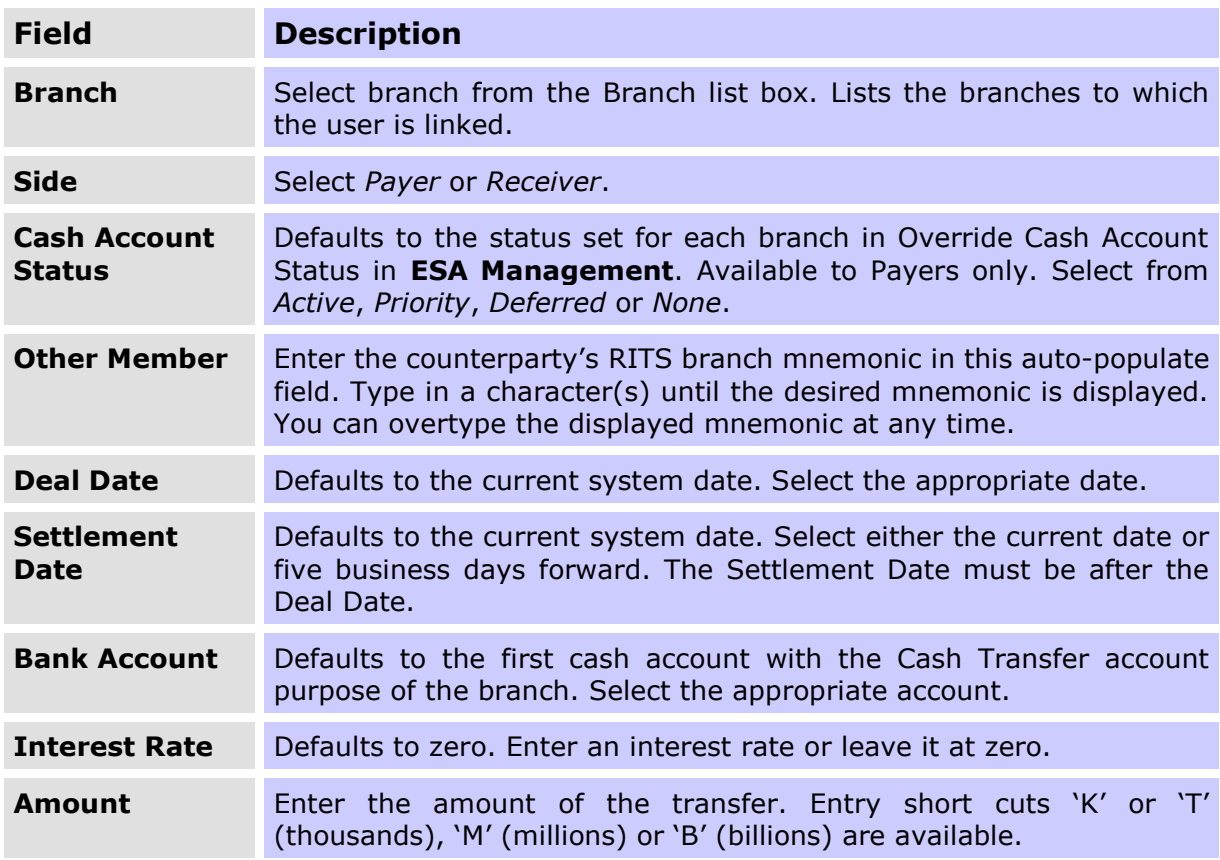

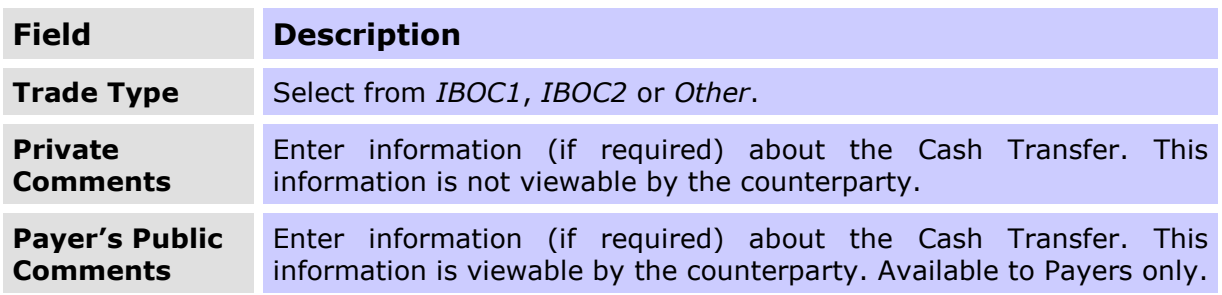

## **2.2.2 Actions**

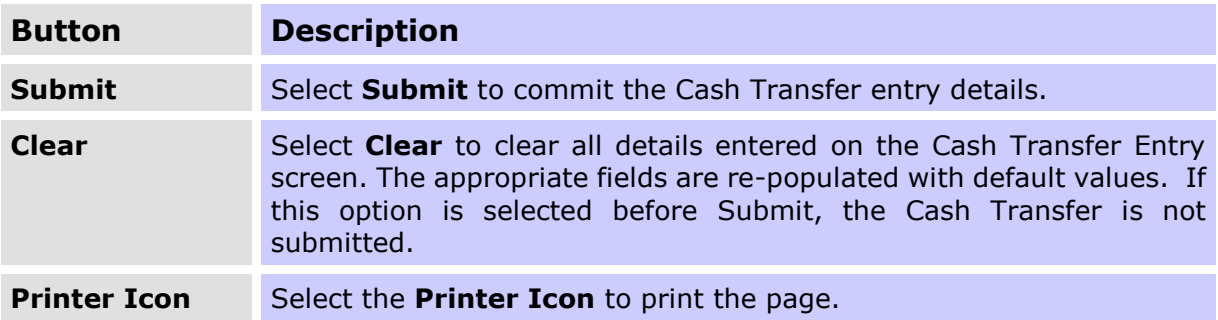

 $\mathbf{v}$ 

## <span id="page-8-0"></span>**2.3 Submitting a Cash Transfer**

Once all mandatory details of a Cash Transfer have been entered, select **Submit**.

If the **Submit** action was successful, notification is received advising the status of the Cash Transfer, the Cash Transfer ID and the requirement for authorisation (if any, as shown on the following screen).

If the **Submit** action was unsuccessful, notification is displayed on-screen advising the reason for the failure.

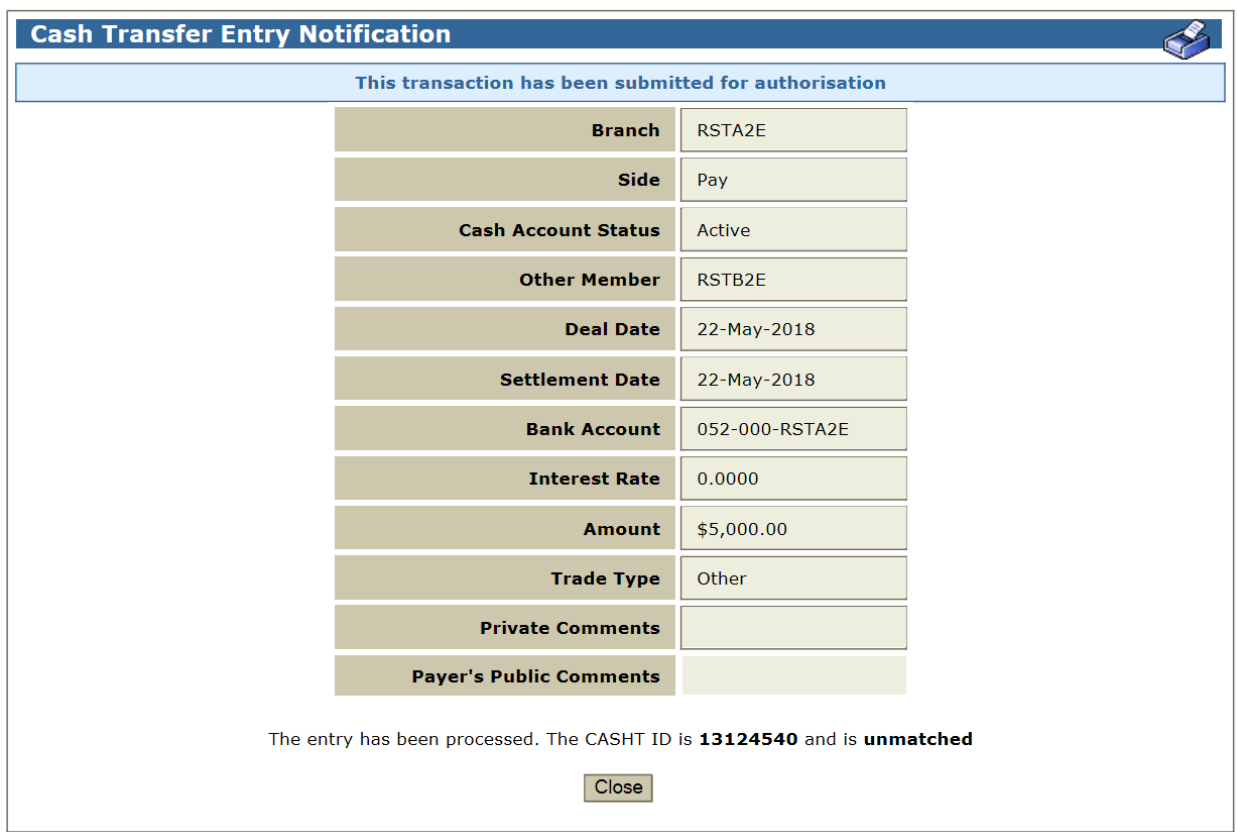

 $\mathbf x$ 

## **R I T S Authorise**

## <span id="page-9-0"></span>**3. CASH TRANSFER AUTHORISE**

### <span id="page-9-1"></span>**3.1 Key Points**

- Authorise Cash Transfers entered in **Entry** and changes made in **Amend or Delete**. Authorisation is not available for deleting Cash Transfers.
- Authorise one or more Cash Transfers at a time.
- Transactions entered or amended by one user cannot be authorised by the same user. However, if User A enters a transaction, which is then amended by User B, User A may authorise the amended transaction.
- Cash Transfers do not match until both parties have completed any authorisations that are required.

This function can be accessed via the menu or the Cash Transfer Authorisation link in the Header.

### <span id="page-9-2"></span>**3.2 Cash Transfer Authorise Screen**

Select **Authorise** from the **Cash Transfers** tab on the menu. The following screen is displayed, with the list populated based on the default filter criteria.

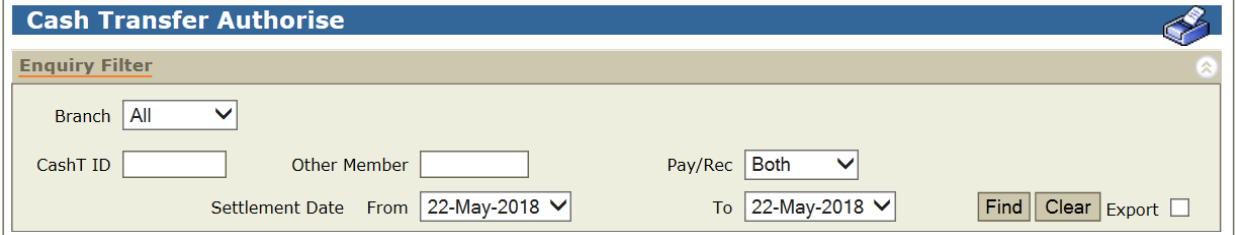

### **3.2.1 Filter Criteria for Authorisation**

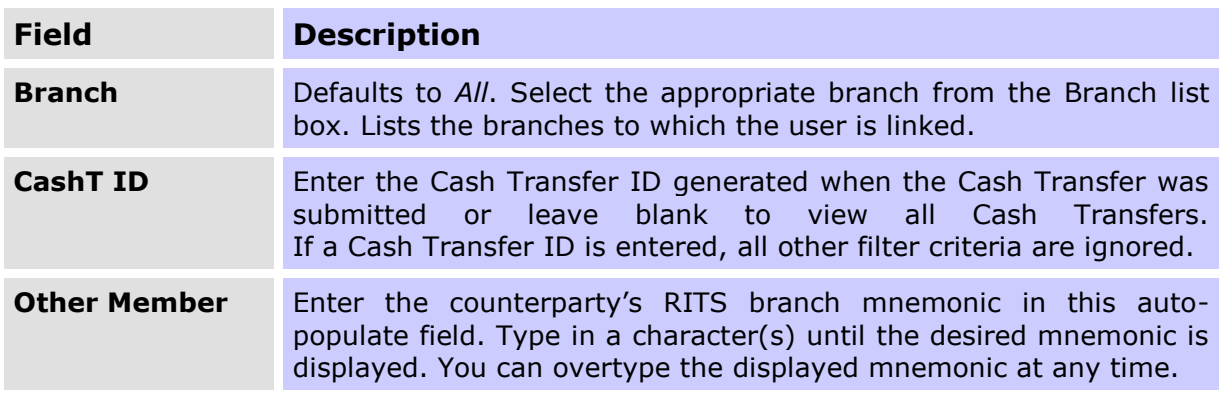

## **R I T S Authorise**

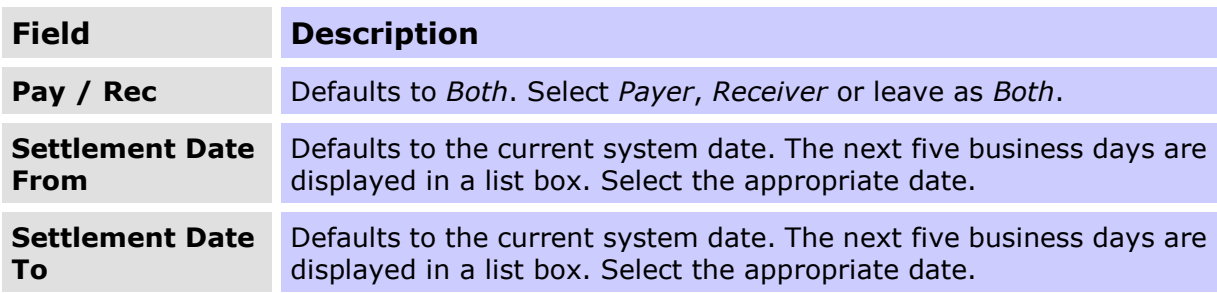

### **3.2.2 Actions**

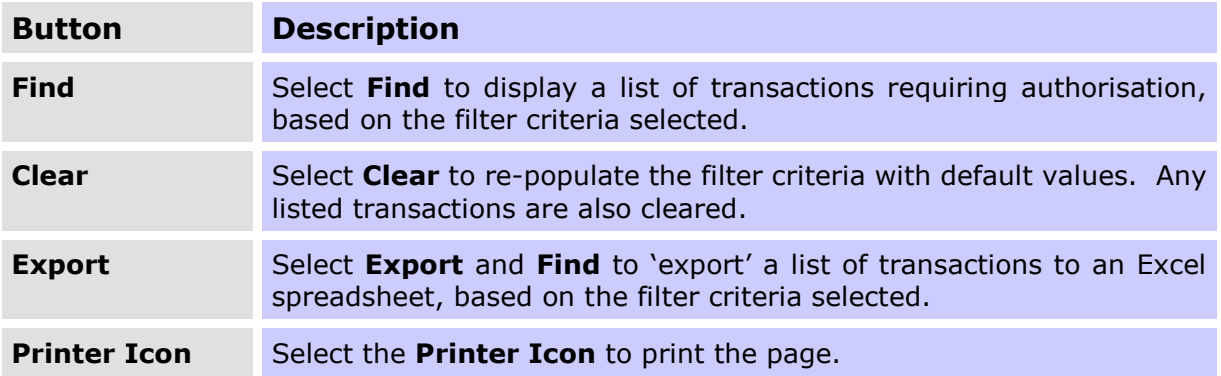

## <span id="page-10-0"></span>**3.3 Finding Cash Transfers for Authorisation**

If a filtered search is required, enter the appropriate filters and select **Find.** A list of Cash Transfers matching the filter criteria is displayed.

## **Cash Transfer**

## **R I T S Authorise**

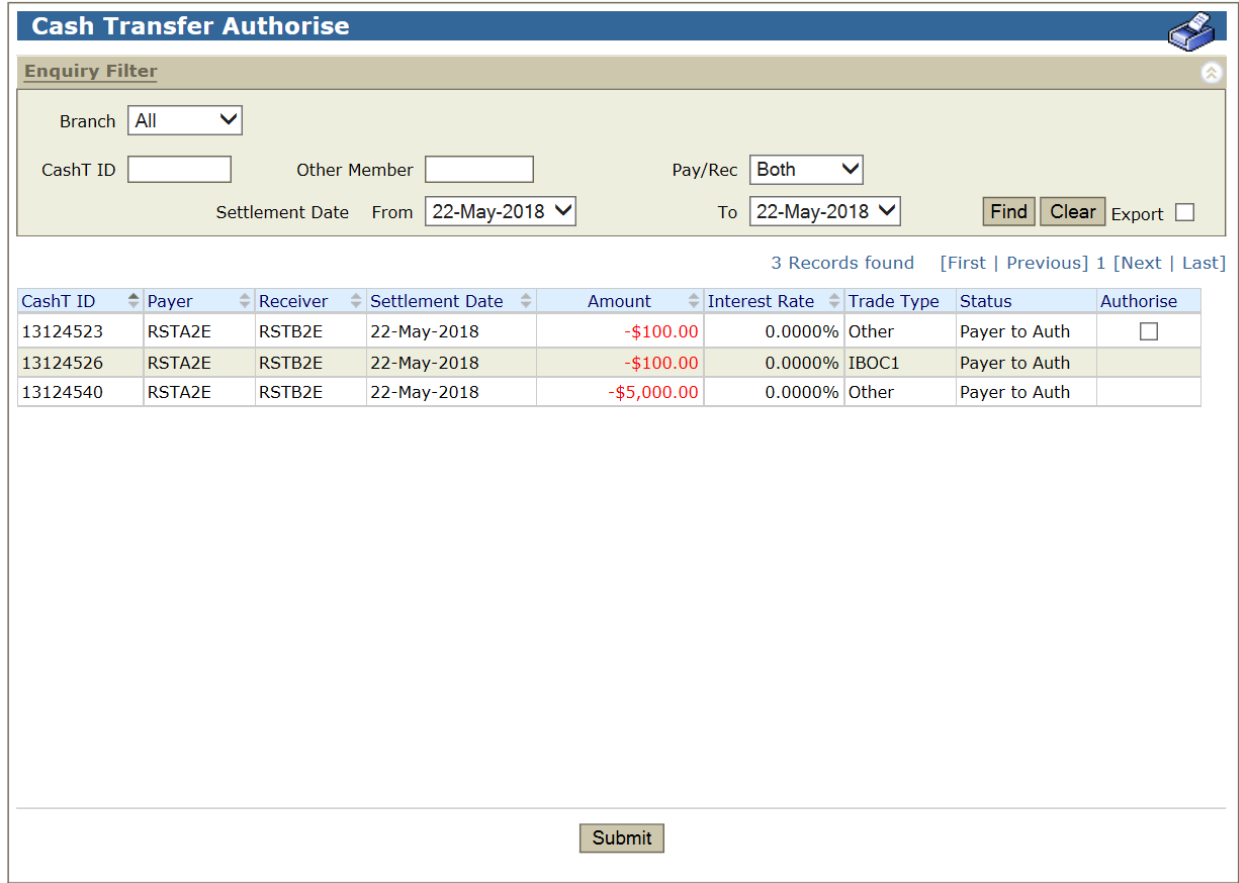

## **Cash Transfer**

## **R I T S Authorise**

## **3.3.1 List Headings**

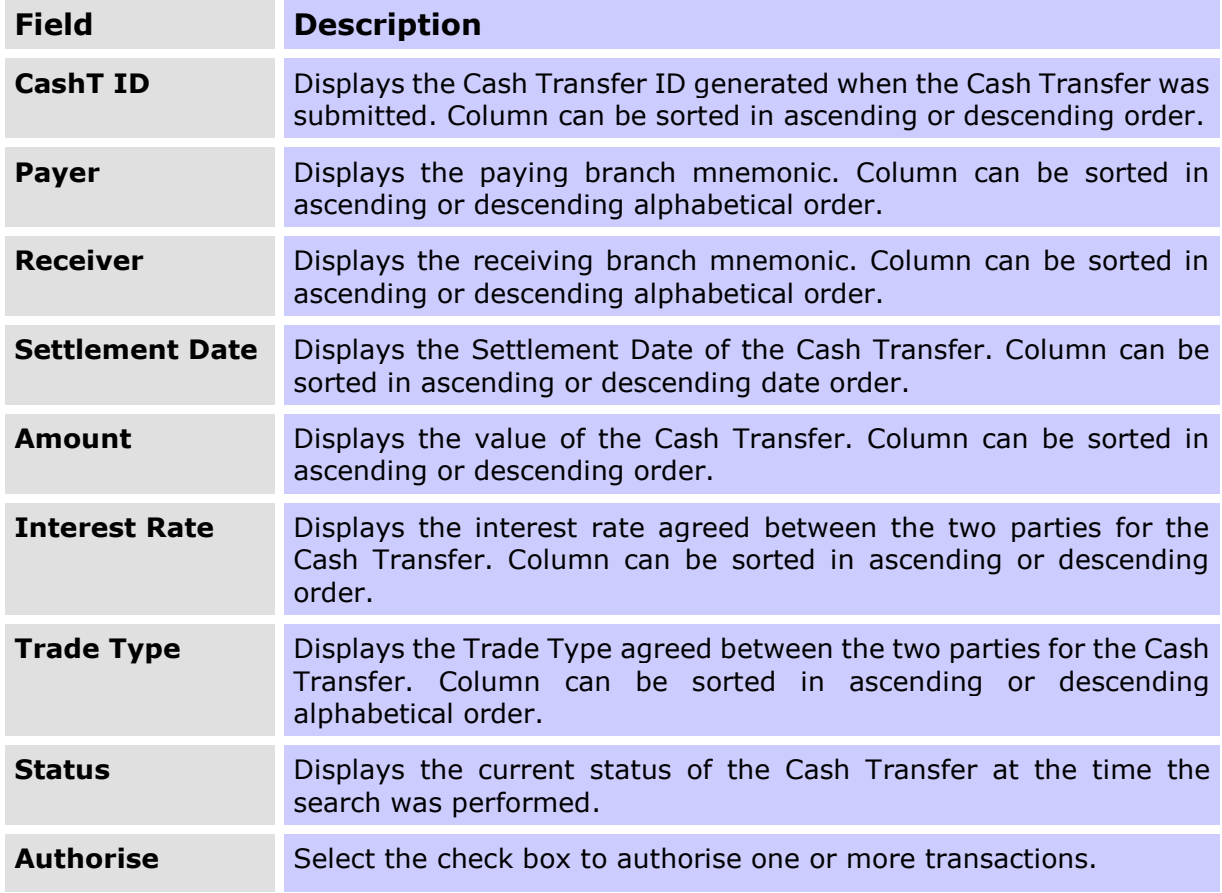

## **3.3.2 Actions**

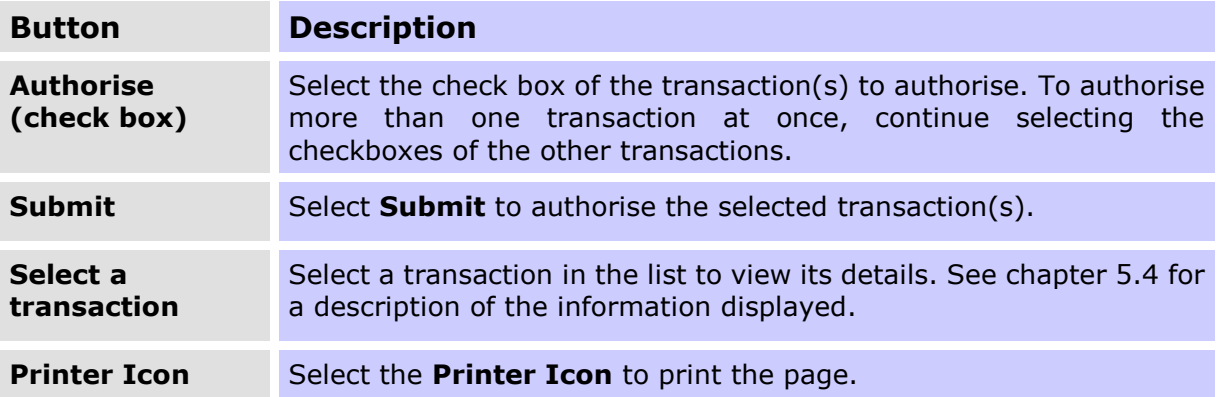

## **R I T S Authorise**

## <span id="page-13-0"></span>**3.4 Authorising a Transaction**

To authorise a transaction in the list on the **Cash Transfer Authorisation** screen, tick the check box under the 'Authorise' column, then select **Submit**. A Bulk Authorisation Details Confirmation screen, similar to the one below, is displayed. It lists the individual transactions and the total of inward and outward payments to be authorised.

### **3.4.1 Bulk Authorisation Details Confirmation**

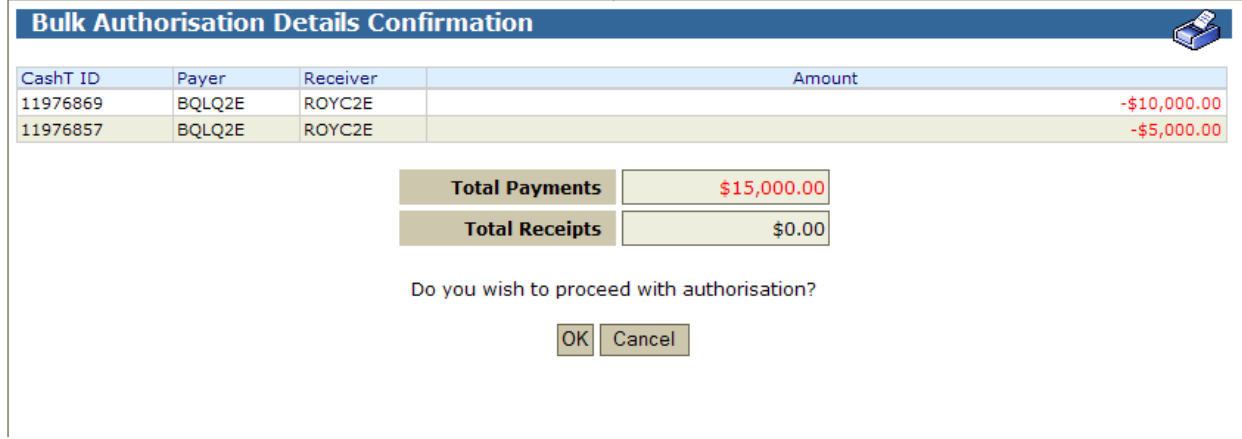

### **3.4.2 Actions**

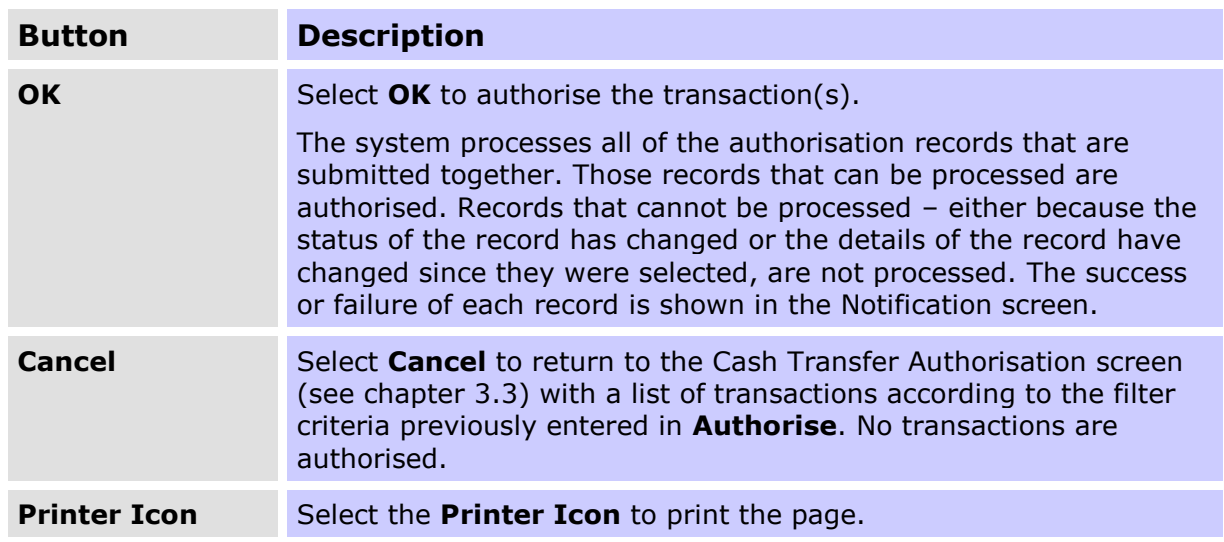

### **3.4.3 Authorised Cash Transfer Notification**

After '**OK**', a Notification screen, shown below, is displayed indicating the authorisation result.

If an authorisation cannot be processed, its failure is noted in this screen.

Where the status of the authorisation has changed (e.g. to 'Matched' by another user) before the completion of the authorisation, the following message is displayed in the **Result** column 'Transaction not eligible for authorisation'.

Where the transaction details have changed, (e.g. by another user amending them), the following message 'Details changed since record was selected' is displayed in the **Result**

## **R I T S Authorise**

column. To authorise the new details, close the Notification screen and re-select the record main Cash Transfer Authorise screen.

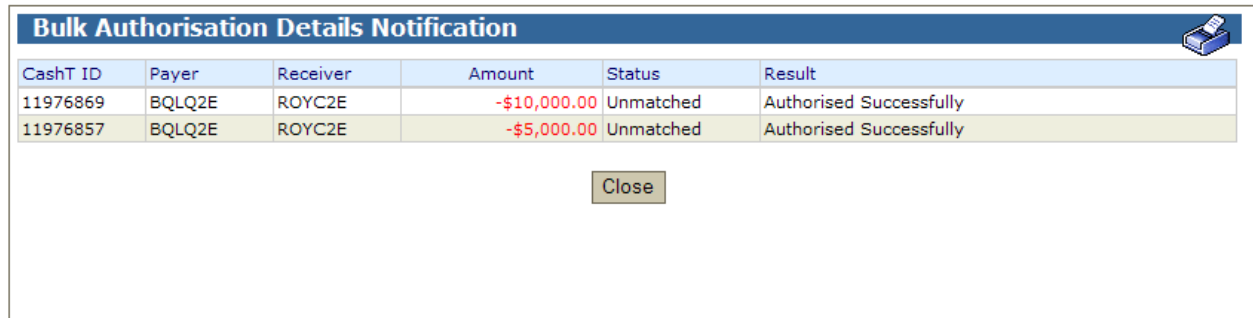

 $\mathbf x$ 

## <span id="page-15-0"></span>**4. CASH TRANSFER AMEND OR DELETE**

## <span id="page-15-1"></span>**4.1 Key Points**

- Amend or Delete Cash Transfers with status of *unmatched*, *payer to authorise* or *receiver to authorise*.
- Amend (for payers only) the Cash Account Status in matched entries for warehoused transactions.
- Delete matched entries for warehoused transactions.

## <span id="page-15-2"></span>**4.2 Cash Transfer Amend or Delete Screen**

Select **Amend or Delete** from the **Cash Transfers** tab on the menu. The following screen is displayed.

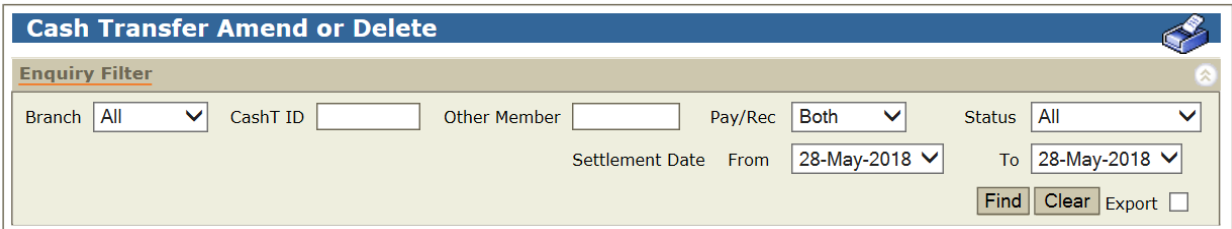

## **4.2.1 Filter Criteria for Amend or Delete**

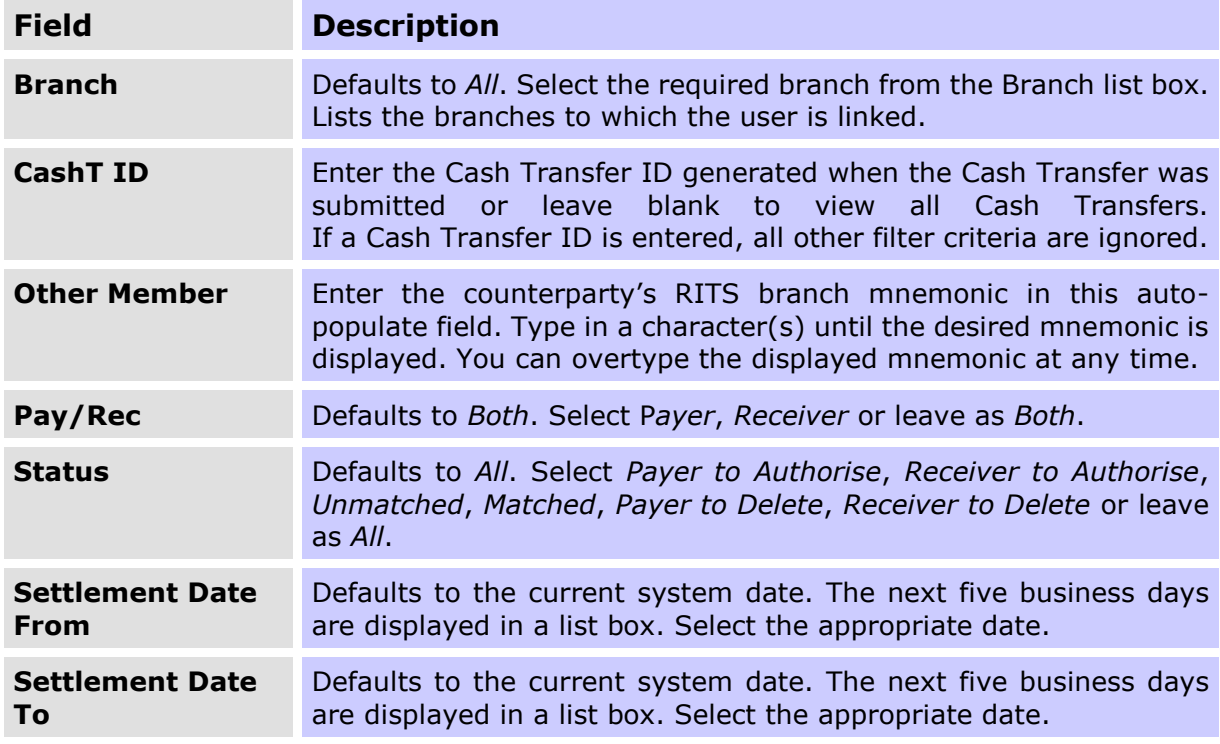

## **Cash Transfer**

## **R I T S Amend or Delete**

### **4.2.2 Actions**

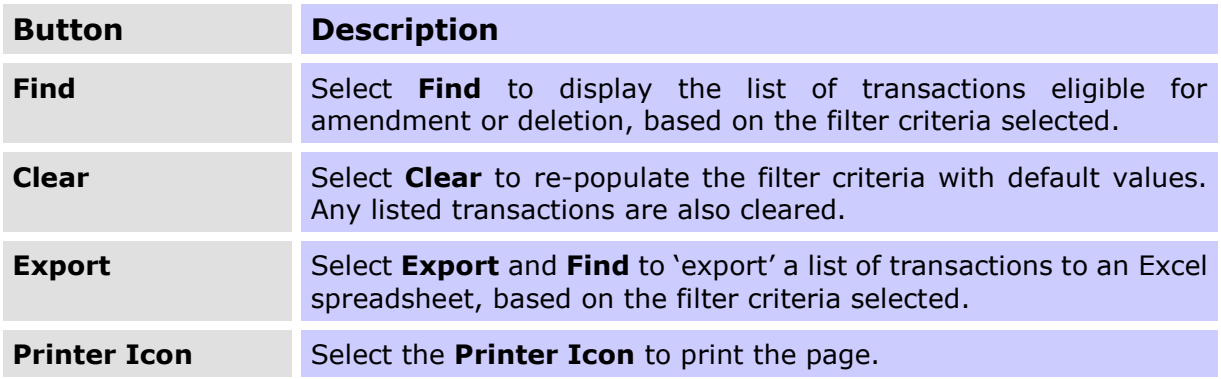

## <span id="page-16-0"></span>**4.3 Finding Cash Transfers for Amend or Delete**

Once the appropriate filter criteria have been entered in the Cash Transfer Amend or Delete screen, select **Find**. A list of transactions is displayed in the following screen.

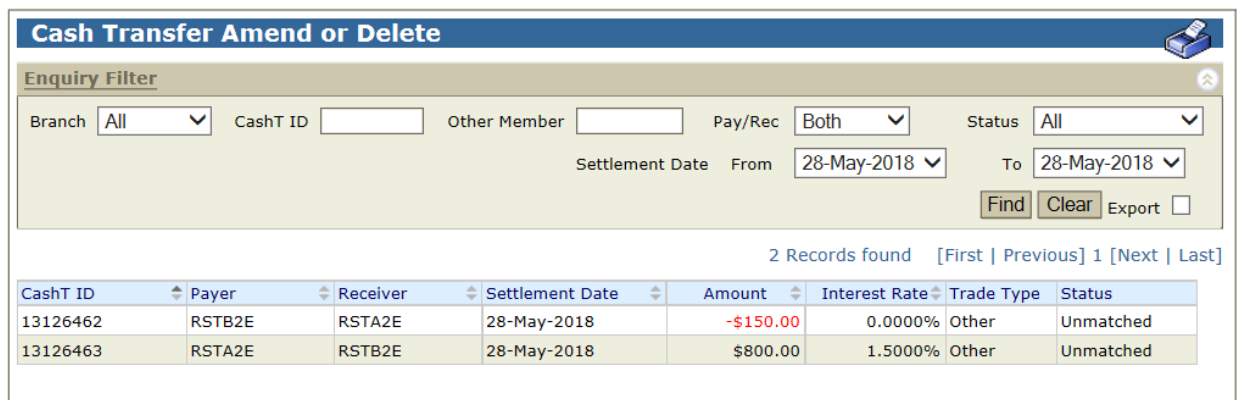

## **R I T S Amend or Delete**

## **4.3.1 List Headings**

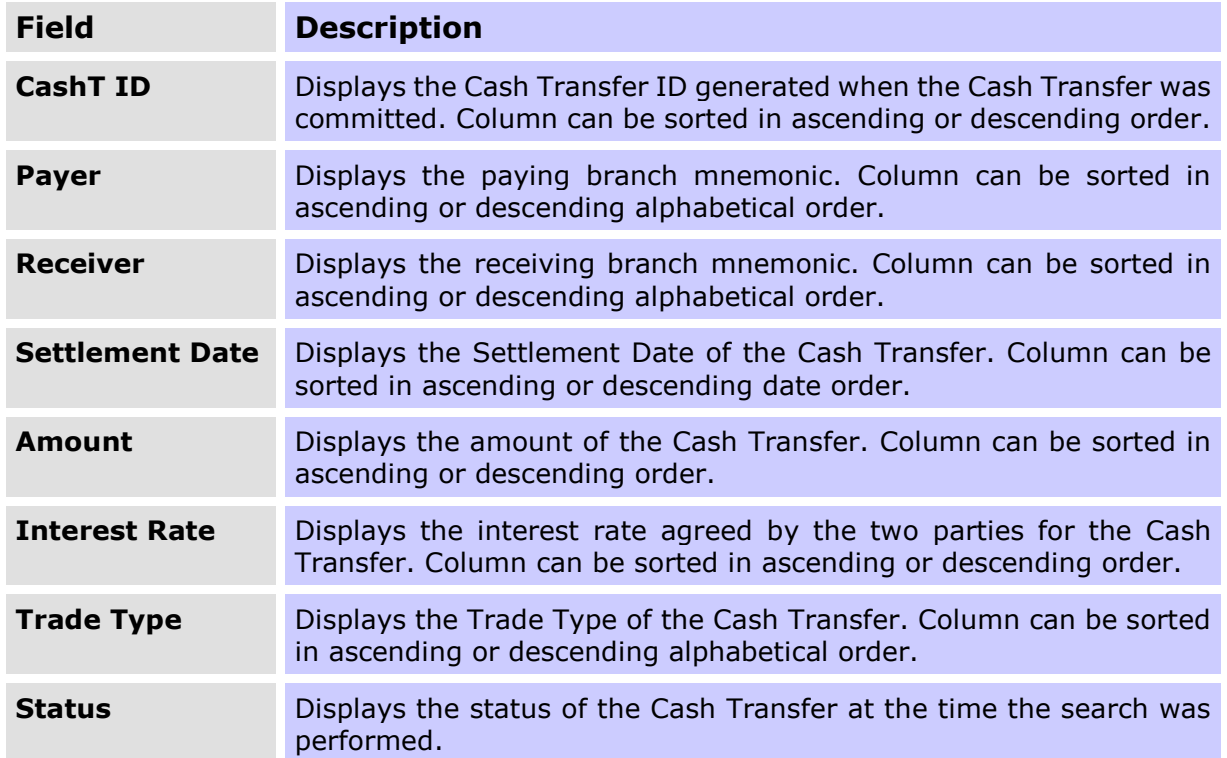

### **4.3.2 Actions**

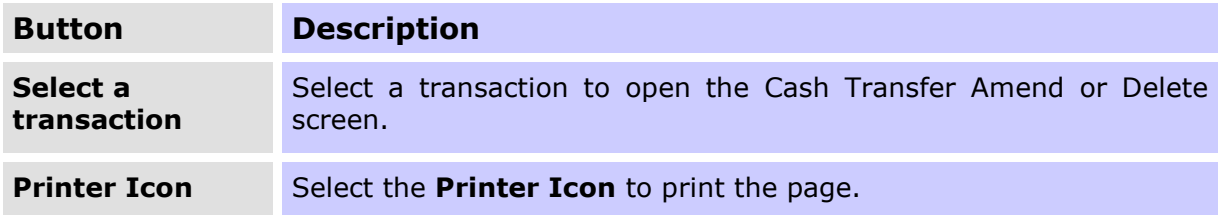

## **R I T S Amend or Delete**

## <span id="page-18-0"></span>**4.4 Amending or Deleting a Cash Transfer**

To select a Cash Transfer to be amended or deleted, click on a listed transaction to select the transaction from the **Cash Transfer Amend or Delete** screen (see chapter 4.3). The following screen is displayed.

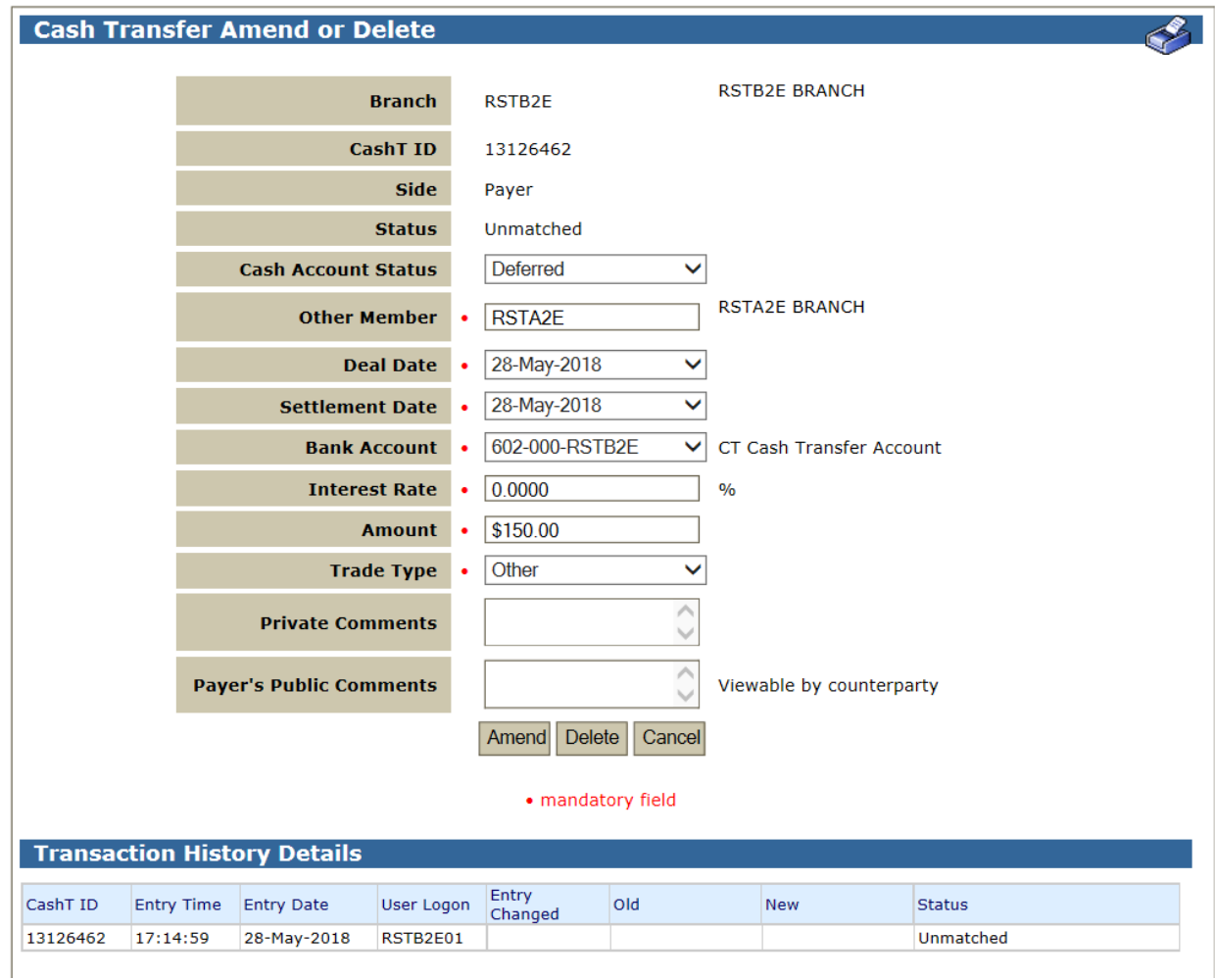

### **4.4.1 Amend/Delete Detail Headings**

The editable fields in **Cash Transfer Amend or Delete** are listed below:

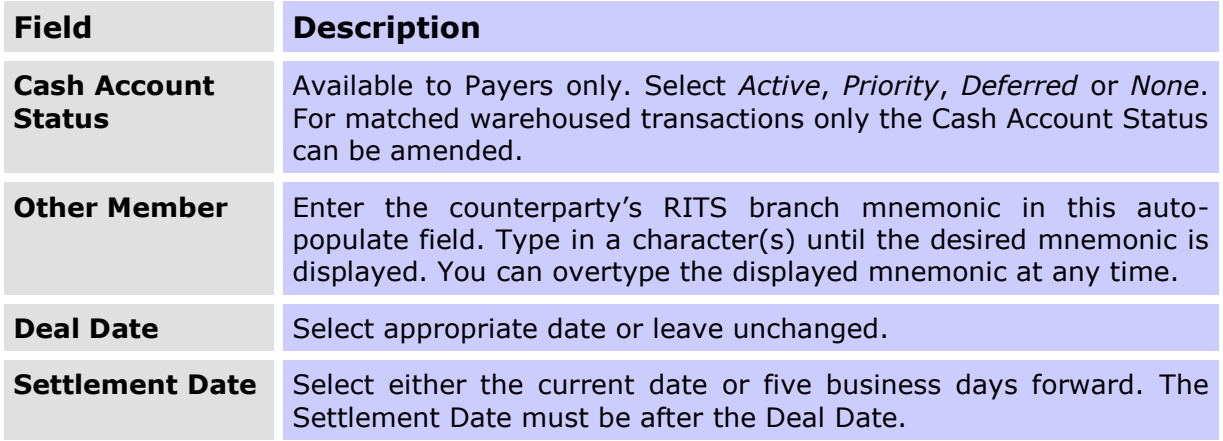

## **Cash Transfer**

## **R I T S Amend or Delete**

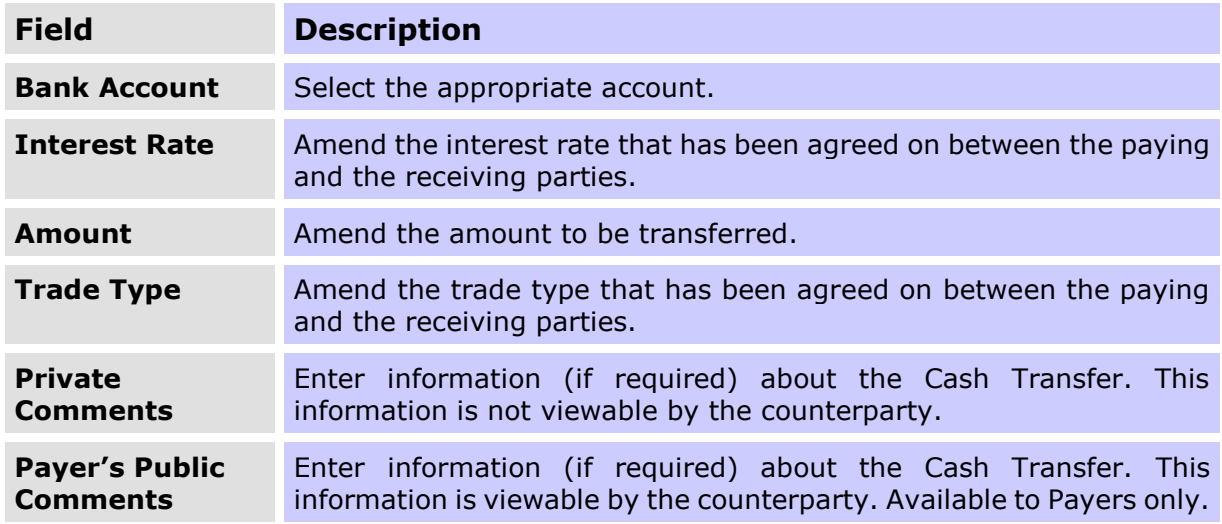

### **4.4.2 Actions**

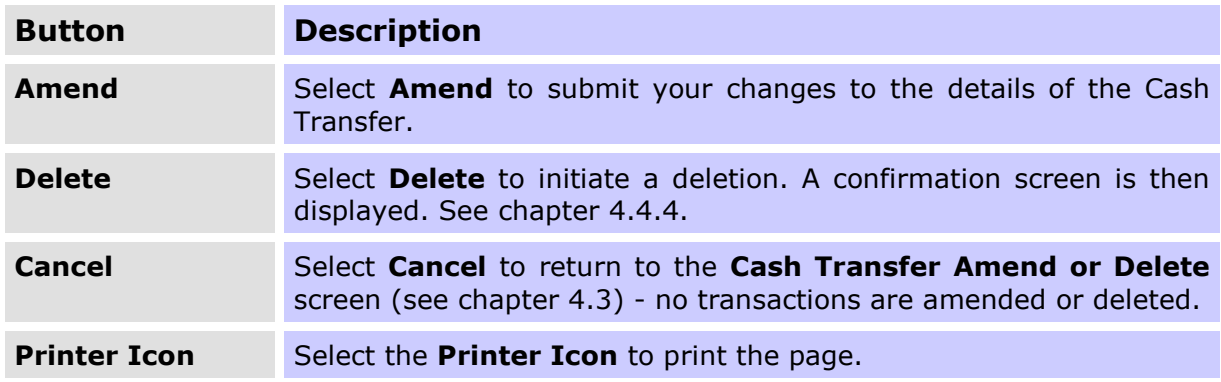

## **4.4.3 Cash Transfer Amend Notification**

Once **Amend** has been selected, the following notification screen is displayed.

## **R I T S Amend or Delete**

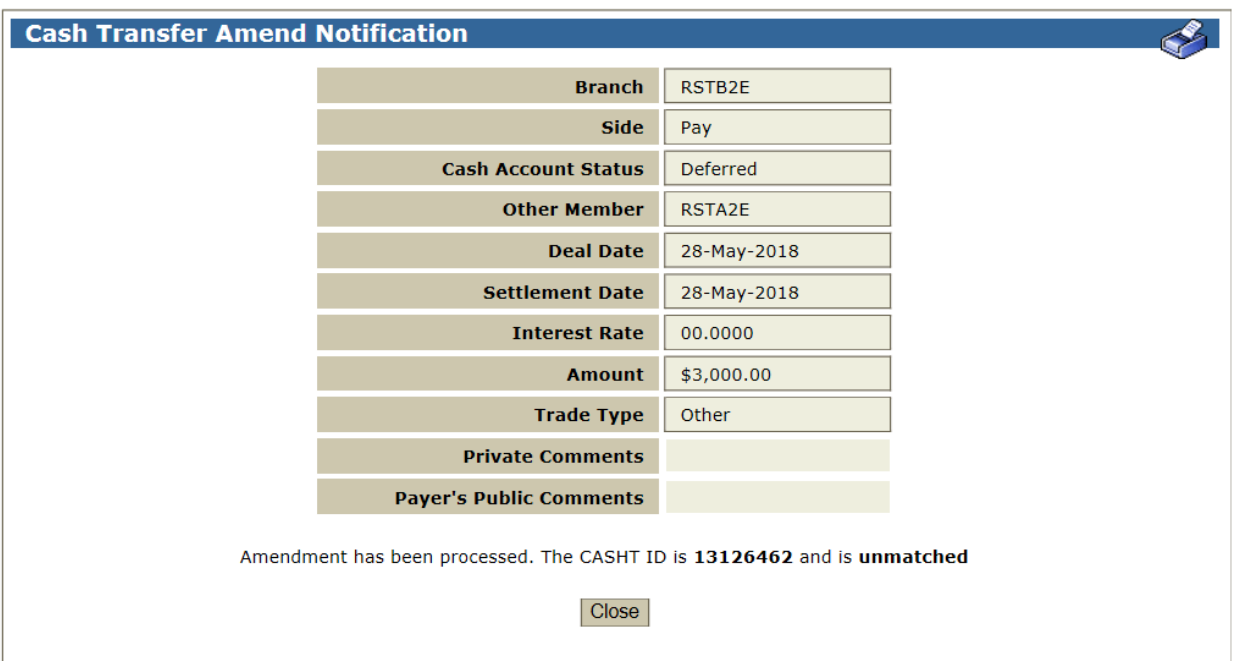

If the amendment is not successful, because the status or the details of the transaction have changed since it was selected, an on-screen message 'Failed to modify Cash Transfer id nnnnnn – record has been changed' is displayed.

### **4.4.4 Cash Transfer Delete Notification**

On selecting **Delete** the following confirmation screen is displayed.

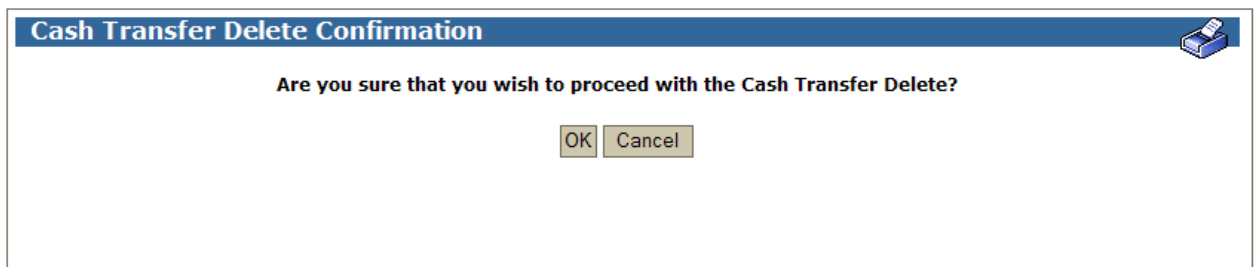

Once the deletion has been confirmed, the following notification is displayed.

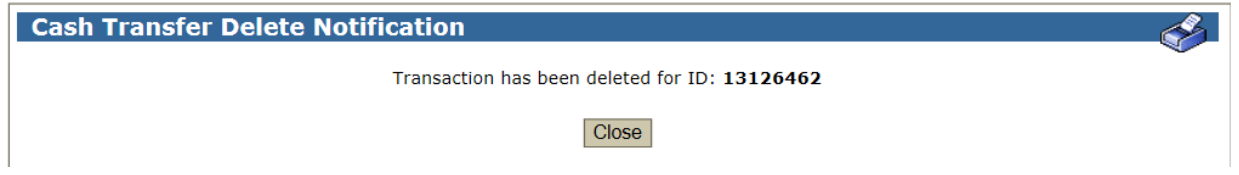

If the deletion is not successful, because the status or the details of the transaction have changed since it was selected, an on-screen message 'Failed to modify Cash Transfer ID nnnnnn – record has been changed' is displayed.

 $\overline{\mathbf{v}}$ 

## **R I T S Enquiry**

## <span id="page-21-0"></span>**5. CASH TRANSFER ENQUIRY**

## <span id="page-21-1"></span>**5.1 Key Points**

Enquire on the status, details and history of Cash Transfers.

## <span id="page-21-2"></span>**5.2 Cash Transfer Enquiry Screen**

Select **Enquiry** from the **Cash Transfers** tab on the menu. The following screen is displayed.

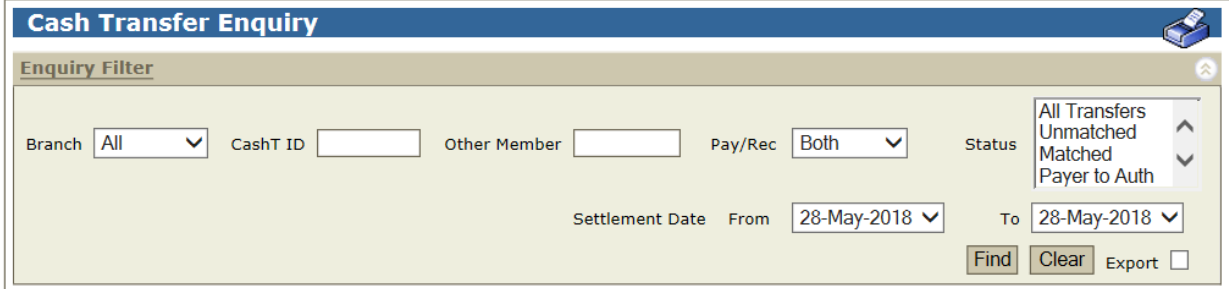

### **5.2.1 Filter Criteria for Enquiry**

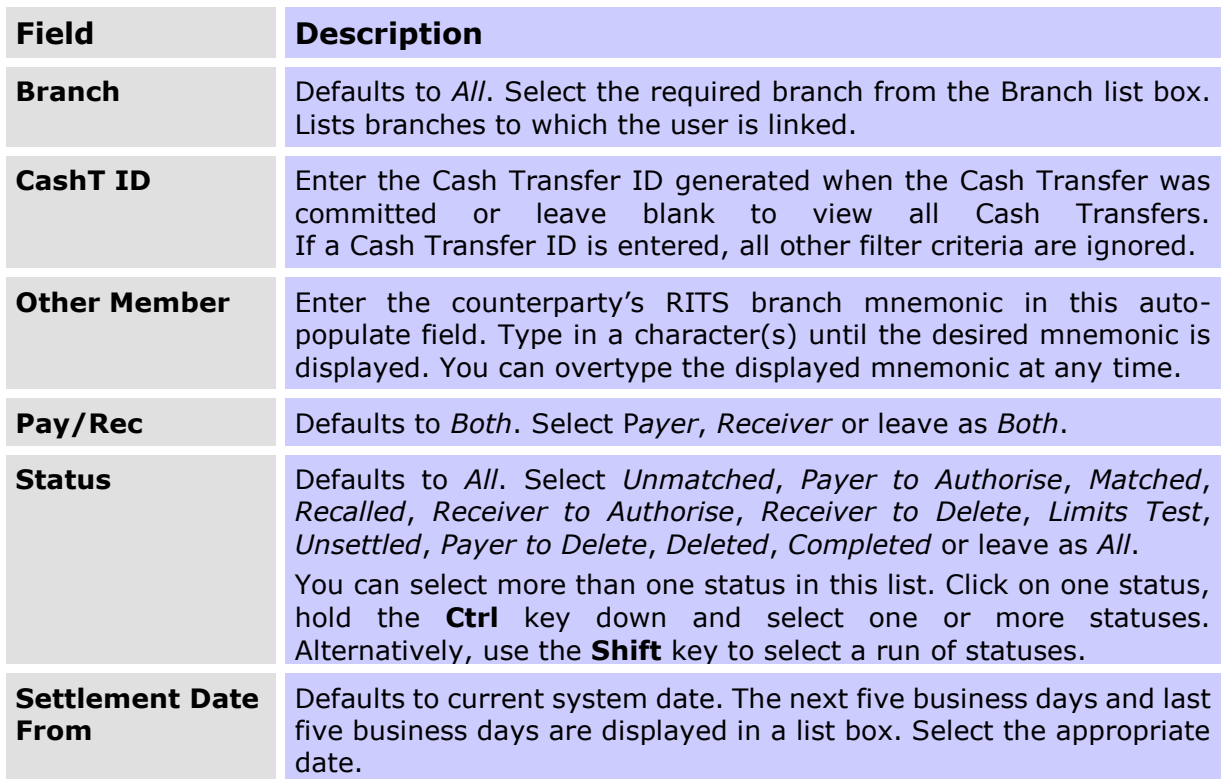

## **R I T S Enquiry**

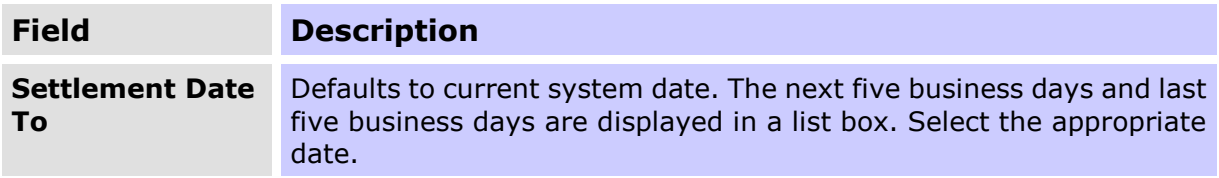

## **5.2.2 Actions**

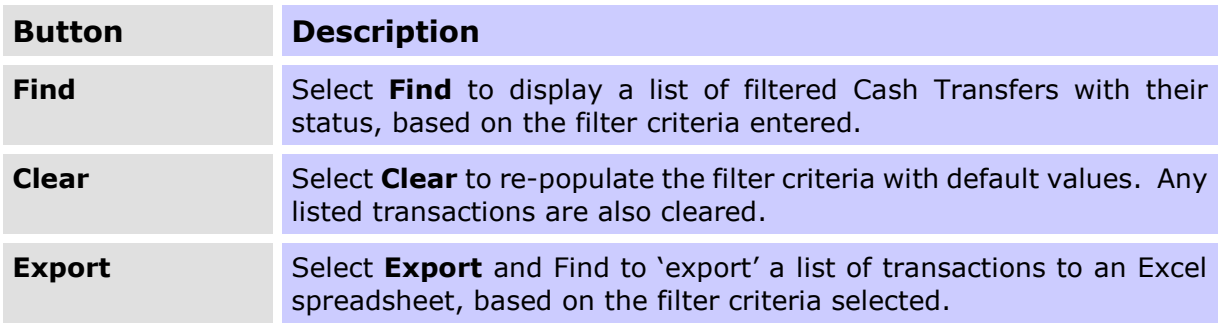

## <span id="page-22-0"></span>**5.3 Finding Cash Transfers for Enquiry**

Once the appropriate filter criteria have been entered in the Cash Transfer Enquiry screen, select **Find**. A list of Cash Transfers matching the filter criteria is displayed, as in the following screen.

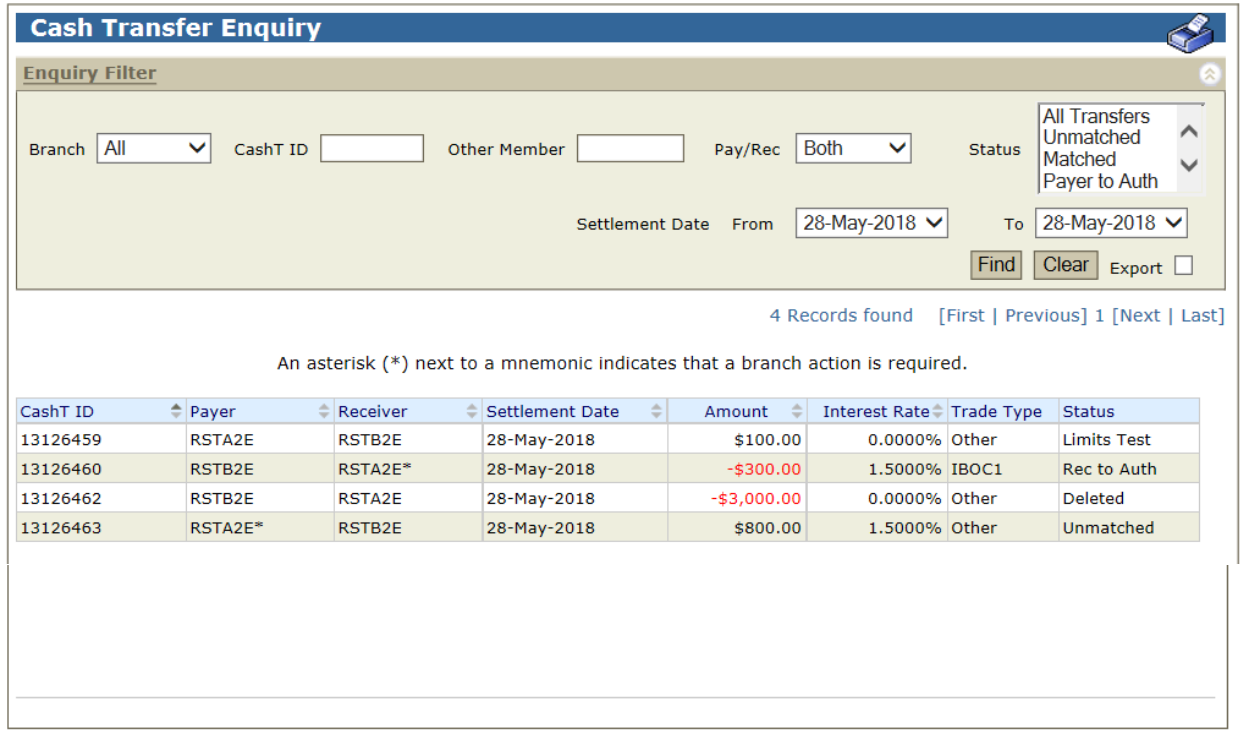

## **R I T S Enquiry**

## **5.3.1 List Headings**

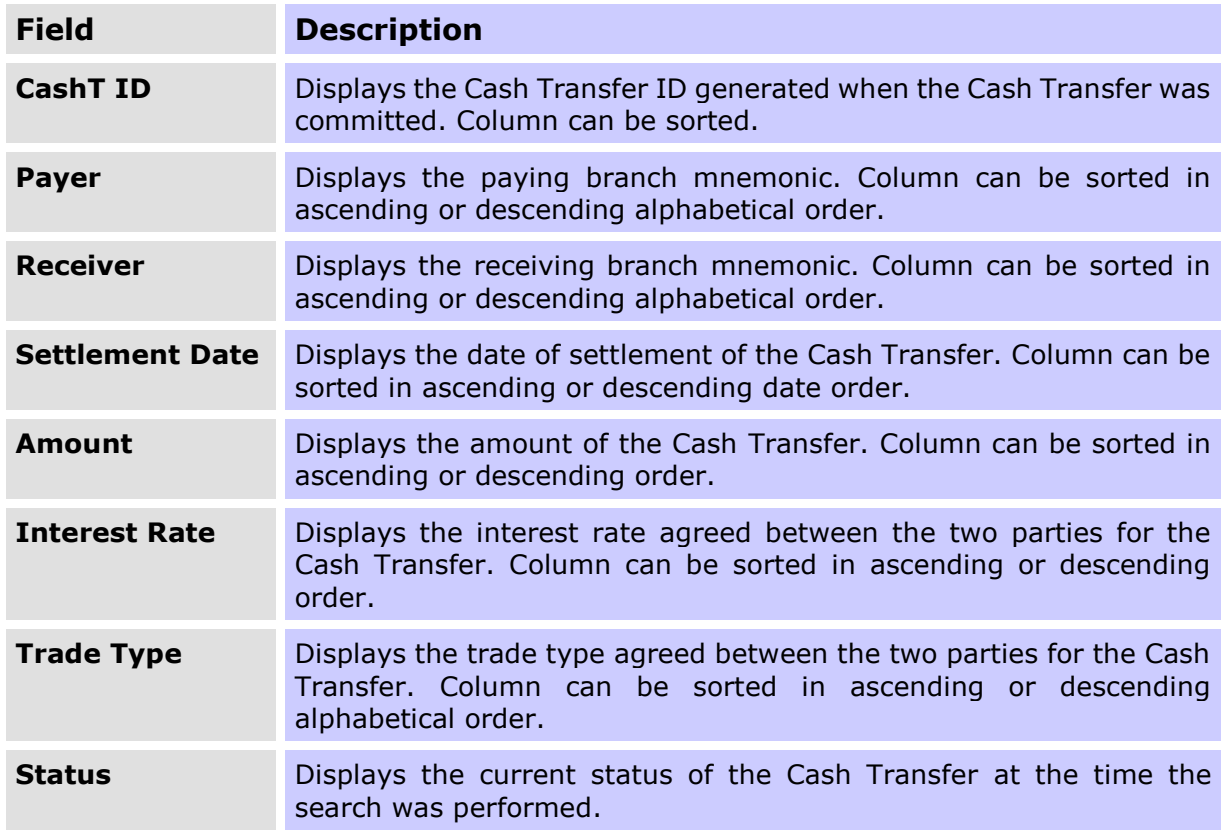

## **5.3.2 Actions**

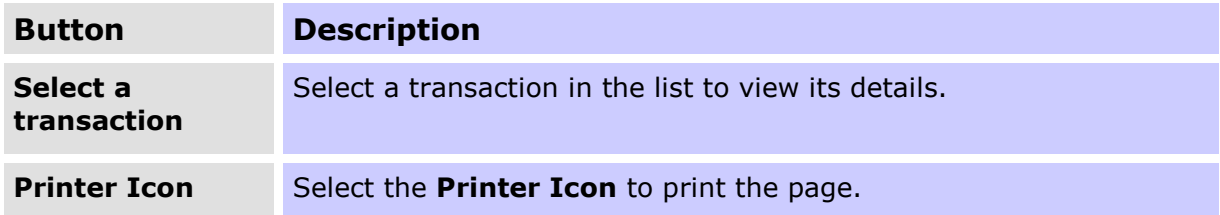

 $\overline{M}$ 

## **R I T S Enquiry**

## <span id="page-24-0"></span>**5.4 Viewing Individual Transaction Details**

To view details of each Cash Transfer, select a transaction from the list. The following screen is displayed.

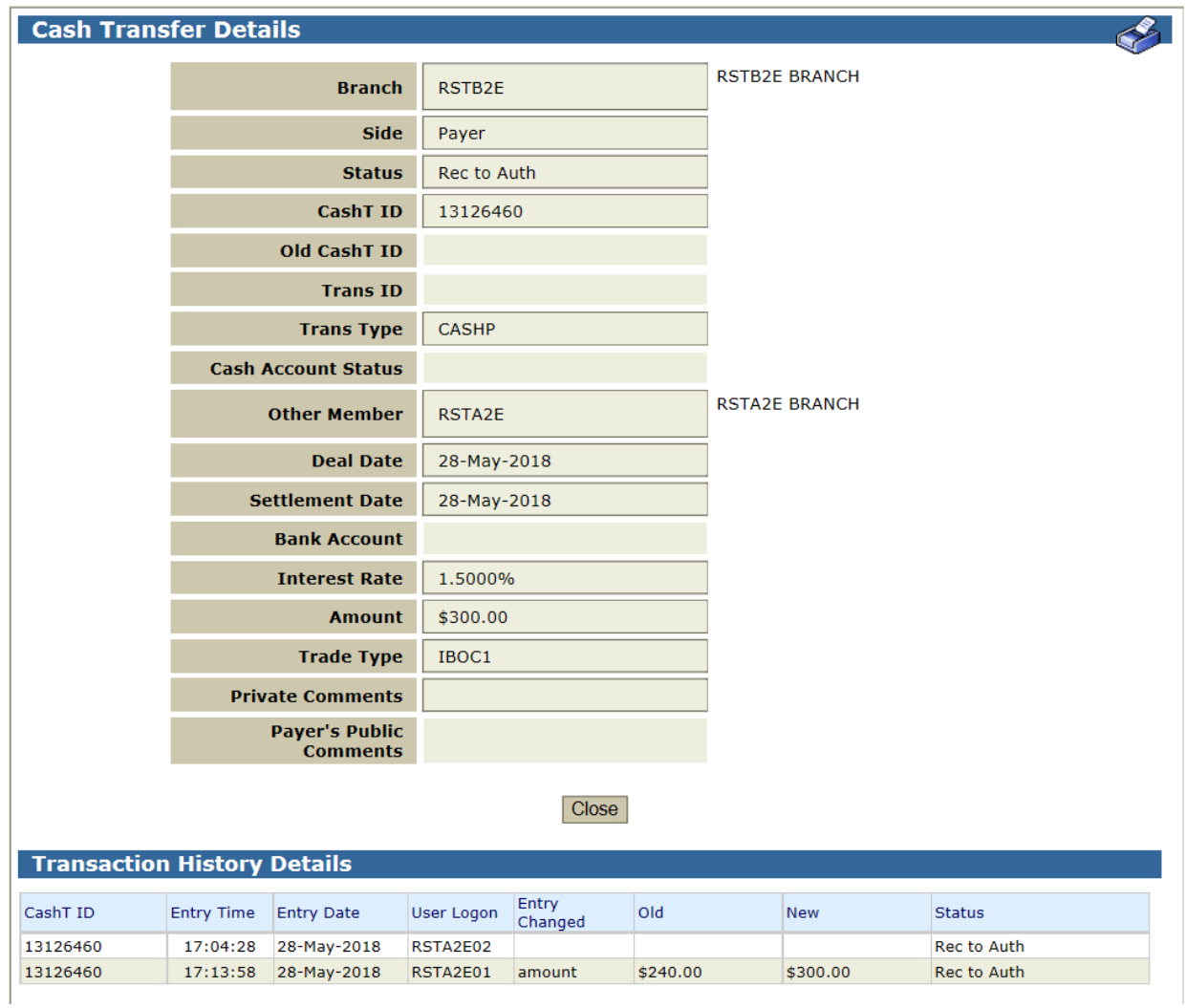

## **R I T S Enquiry**

## **5.4.1 Individual Transaction Detail Headings**

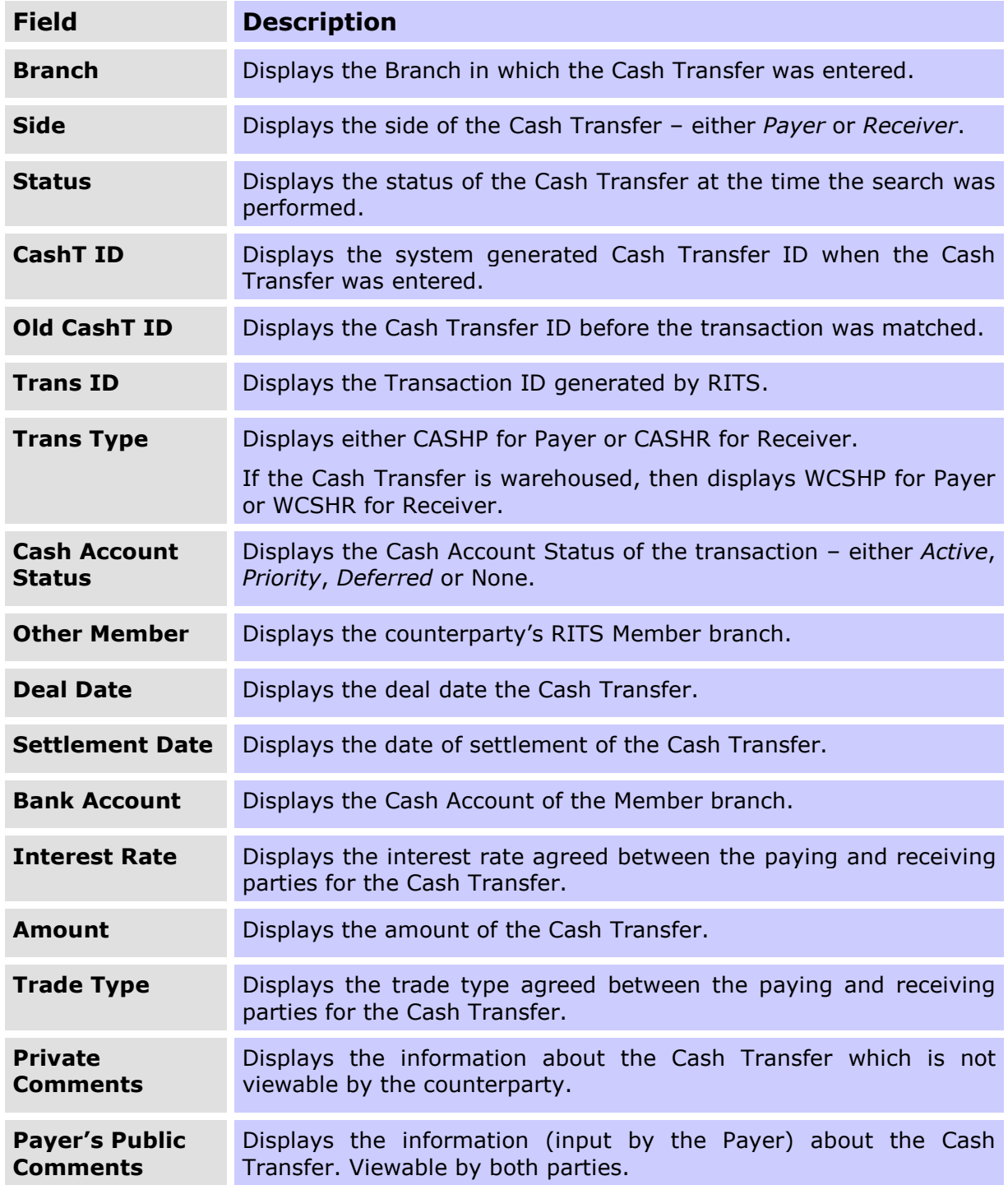

## **5.4.2 Actions**

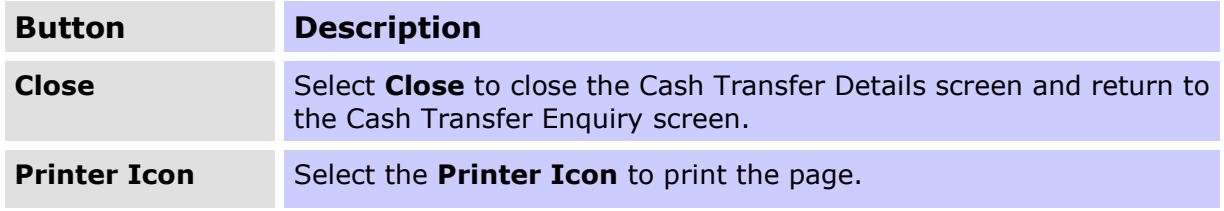

# $\overline{M}$

## **Cash Transfer**

## **R I T S Enquiry**

## **R I T S Enquiry**

## <span id="page-27-0"></span>**5.5 Viewing Transaction History Details**

### **5.5.1 Transaction History Details**

The Transaction History Details displayed include CashT ID, entry time and date, the user who entered the transaction and the status. Subsequent changes to transaction details made in Cash Transfer **Amend** are displayed under the Entry Changed, Old and New headings.

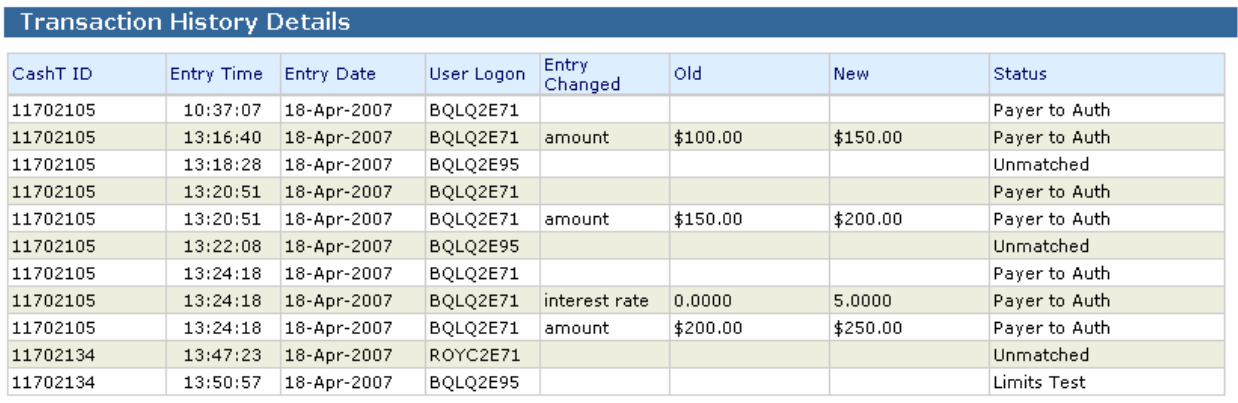

### **5.5.2 Transaction History Detail Headings**

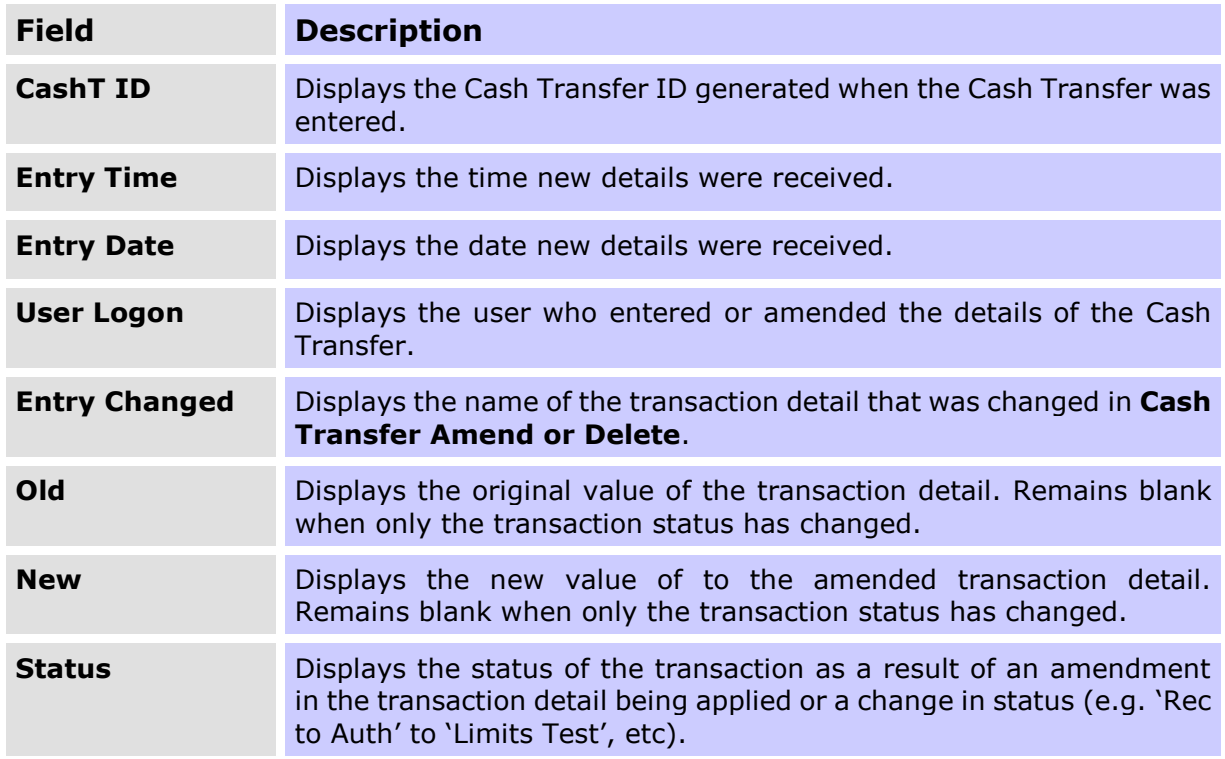

### **5.5.3 Example and Interpretation**

In the Transactions History Details screen shown in chapter 5.5.1, the entries are interpreted as follows:

 $\mathbf x$ 

## **R I T S Enquiry**

In this example, both Cash Transfer Entry and Cash Transfer Amend/Delete require authorisation.

Line 1: Cash Transfer is entered – requires authorisation.

Line 2: The amount is amended - requires authorisation.

Line 3: Authorisation is completed. Status becomes 'unmatched'.

Lines 4 and 5: The amount is amended – Line 4 reflects the change in status from 'Unmatched' to 'Payer to Auth'. Line 5 shows the details for amount.

Line 6: Authorisation is completed.

Line 7 – Line 9: The interest rate and amount are amended – Line 7 reflects the change in status from 'Unmatched' to 'Payer to Auth'. Lines 8 and 9 show the details of interest rate and amount.

Line 10: Authorisation is completed.

Line 11: The Cash Transfer is matched by the other party and the transaction goes to the Queue for limits testing.

### **Note when Amend/Delete is used:**

- a separate row in the history is created to reflect the change in status; and
- separate rows are created for changes to amount, interest rate, settlement date and Cash Account Status.